# **Crypto for Windows 95/NT**

Copyright © 1986-1998 by Gregory Braun. All rights reserved.

## **Overview**

Crypto for Windows 95/NT is a small, easy to use, file encryption utility. Simply drag and drop files to quickly protect your sensitive documents, and then enter an encryption key to encode and decode the files you want to protect from prying eyes.

## **Drag and Drop Files**

Files can be quickly selected for encryption and decoding by simply dragging them to the desired file list windows.

### **Purchasing**

Crypto for Windows 95/NT is a fully functioning program. It is **not** time-limited or crippled in any way.

Crypto for Windows 95/NT is distributed as shareware. You may evaluate it free of charge for 30 days. After 30 days if you continue to use Crypto for Windows 95/NT you are required to register it. If after evaluating Crypto for 30 days you decide not to register it you are required to remove it from your computer.

Registration entitles you to unlimited free updates and support via E-Mail or telephone.

### **Desktop Locations**

Crypto's location on the desktop is saved when the program is exited. Whenever you start Crypto it will reappear on the desktop where you last placed it. Crypto property sheet locations are also stored and reused the next time they are opened.

### **Taskbar Tray**

Crypto for Windows 95/NT can be optionally configured to place its program icon in the Taskbar Icon Notification Tray. This option provides a simple means of keeping the taskbar button region clear for other running programs.

## **Installing Crypto**

### **Installation**

To install Crypto for Windows 95/NT on your computer simply create a new, empty folder and place the files; CRYPTO.EXE, CRYPTO.HLP and CRYPTO.CNT there.

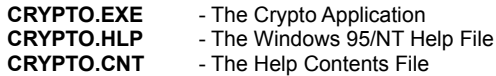

If you installed Crypto for Windows 95/NT using the SETUP.EXE program and selected the default installation setting Crypto for Windows 95/NT will be installed in the **C:\Program Files\Software by Design** folder.

To integrate Crypto for Windows 95/NT with the MS Windows Explorer select the **Help | Setup** menu item to open the Crypto Explorer Setup property sheet while Crypto is running.

**Note** If you have an earlier version of Crypto for Windows 95/NT installed on your computer, simply replace the CRYPTO.EXE and CRYPTO.HLP files with the newer versions. Crypto stores configuration information in the MS Windows 95/NT System Registry.

**Note** The CRYPTO.INI file is no longer used and can be deleted. The various application settings specified in the Crypto Options property sheet as well as the main window's size and location on the desktop are now stored in the MS Windows 95/NT System Registry.

**Note** Some earlier versions of Crypto for Windows 95/NT included a CRYPTO.WRI documentation file. This file has been replaced by the CRYPTO.HLP file and can now be deleted.

**Warning** If you rename the CRYPTO.EXE file you must also rename the HLP file using the same basename. For example if you change the Crypto application file name to NewName.exe, rename the help file to NewName.hlp. The HLP file *must* reside in the same folder as the Crypto application file itself.

## **Configuring Crypto**

### **Crypto Options**

Select the **File | Options** menu item to display the Crypto Options property sheet. This window will allow you to change the various Crypto program settings listed below.

### **Place Icon in the Taskbar Tray**

Check this item to display a small Crypto program icon in the Taskbar Icon Notification Tray. If this item is selected and the Crypto window is minimized a button will not be added to the Taskbar, to restore the Crypto window on the desktop press the small icon in the taskbar tray instead. This option is available to keep the taskbar free for other running programs.

**Note** When this option is selected, clicking on the Close box in the upper-right hand corner of the window title bar will minimize Crypto instead of closing the application. To quit Crypto use the **File | Exit** menu command or the **Ctrl+Q** keyboard shortcut.

#### **Minimize Program Icon at Startup**

Check this item to minimize the main window on the Taskbar or Icon tray when Crypto for Windows 95/NT is first started.

#### **Confirm Program Exit**

Check this item to confirm quitting Crypto for Windows 95/NT. When this option is selected you will be prompted to confirm your intention to exit Crypto and return to the MS Explorer desktop. This item is useful if you run Crypto from the tray and wish to avoid accidental exits when you right-click on the Crypto tray icon.

### **Remove the Original File After Conversion**

Check this item to remove the original file after the conversion operation completes successfully. If this item is not checked the original file will remain after encrypting or decoding operations are completed.

### **Use NSA File Erasure Method**

Check this item to thoroughly erase the original unencrypted version of the files you encrypt. If this item is not checked the original file will simply be rewritten with all blanks and then erased. If this option is selected after a file has been encrypted the original file will be overwritten six times using an alternating 0xFF / 0x00 write sequence as specified by the National Security Agency. This method assures that the original file will not be readable by sophisticated file resurrection utilities. If this option is selected it will take slightly longer to encrypt large files due to the extra disk activity required.

#### **Log All Operations to Disk**

Check this option to create a log file of all file encryption and decoding activity. The file created will be named CRYPTO.LOG and will reside in the same folder as the Crypto program itself. Each time you use Crypto additional file operations will be appended to this file. The Crypto log file is a normal ASCII file and can be viewed by any text editor or word processor that can display ASCII text.

## **Duplicate Files**

Check this item to skip warnings when adding duplicate files in the list windows. Crypto will cancel the addition of duplicate files without prompting you if this option is selected.

#### **Temporary Files**

Check this item to skip warnings when selecting files that have a TMP file extension. Crypto will cancel the addition of temporary files without prompting you if this option is selected.

#### **File Not Found**

Check this item to skip warnings about files listed for encoding or decoding that no longer exist on the disk in the folder specified.

#### **Directory Warnings**

Check this item to skip warnings when attempting to encrypt or decode folders.

#### **Wrong Format**

Check this item to skip warnings when adding file selections that have either already been encrypted or do not need to be decoded.

### **Missing Extensions**

Check this item to skip warnings when attempting to add files for encryption or decoding that do not include a file extension.

### **Invalid Password**

Check this item to skip warnings when files listed for decoding do not have the encryption password key you've specified.

#### **Locked Files**

Check this item to skip warnings when attempting to add files for encryption or decoding that are write-protected on disk.

### **Sounds with Warning Dialog Boxes**

Check this box to play a short beep sound when Crypto displays a warning dialog box or an error occurs.

### **OK**

Press this button when you have completed your selection of Crypto program options. When you press this button the Crypto Options property sheet will be closed and your settings will be saved.

### **Cancel**

Press this button to close the Crypto Options property sheet without making any changes. If you have made any changes to the option settings, and then press this button your changes will not be used, and your previous settings will remain in use.

#### **Help**

Press this button to open the Crypto Help Window and go directly to the Configuring Crypto topic.

**Note** The options you have selected will be saved when you press the **OK** button. The desktop location of the Crypto Options window itself will also be stored. Your settings will be saved in the MS Windows 95/NT System Registry.

## **Crypto Explorer Setup**

### **Crypto Setup**

Select the **Help | Setup** menu item to display the Crypto Setup property sheet. This window will allow you to integrate Crypto for Windows 95/NT with the Microsoft Windows 95/NT Explorer. Use this command to create and remove MS Explorer shortcuts.

### **Create a Start Menu Item**

Check this item to create a Crypto Start Menu entry. The Crypto for Windows 95/NT program will be located in the Software by Design folder on the Programs menu. This item will be disabled (grayed) if a Crypto item already exists in the Software by Design folder.

### **Remove this Start Menu Item**

Check this item to remove the Crypto entry located in the Software by Design folder on the Programs menu. This item will be disabled (grayed) if a Crypto item does not already exist in the Software by Design folder.

### **Create a Desktop Icon**

Check this item to create a Crypto for Windows 95/NT program icon on the Explorer desktop. This item will be disabled (grayed) if a Crypto desktop icon already exists.

### **Remove Icon from the Desktop**

Check this item to remove the Crypto for Windows 95/NT program icon from the Explorer desktop. This item will be disabled (grayed) if a Crypto desktop icon does not already exist.

### **Create a Startup Folder Item**

Check this item to automatically run Crypto for Windows 95/NT whenever Microsoft Windows is started. This option creates a Crypto program icon in the MS Windows Explorer Startup folder. This item will be disabled (grayed) if a Crypto startup item already exists in the Startup folder.

### **Remove the Startup Folder Item**

Check this item to remove Crypto from the MS Windows Explorer Startup folder. This item will be disabled (grayed) if a Crypto startup item does not already exist in the Startup folder.

### **OK**

Press this button when you have completed your selection of MS Explorer shortcuts. When you press this button the Crypto Setup property sheet will be closed and the MS Explorer shortcuts you have selected will be created or removed.

#### **Cancel**

Press this button to close the Crypto Explorer Setup property sheet without creating or removing any MS Explorer shortcuts.

#### **Help**

Press this button to open the Crypto Help window and go directly to the Crypto Explorer Setup topic.

## **File Menu**

### **File Menu Commands**

The File menu provides commands to work with the document files used by Crypto. A short description of each item follows:

### **Properties**

Opens and displays a small window describing the file properties for a selected file. The **Alt+Enter** shortcut can be used for this command. You can also double-click your mouse on a file name listed in either of the file windows to quickly display file properties.

### **Access**

Displays a dialog box that allows you to change the Crypto program access password. This password will be required to run the Crypto program itself. The password selected here is not used to encrypt and decode files. If you assign a program access password you will be prompted for it the next time you start Crypto. When Crypto for Windows 95/NT is installed for the first time no access password is used. To set a password leave the first entry box empty and assign a password in the second entry box and then retype it to verify your selection. To remove a password enter the current password in the first entry box and leave the remaining two fields blank.

#### **Options**

Opens the Crypto Options property sheet and allows you to change Crypto program settings. Use this command to configure the Crypto program.

### **Exit**

Closes the Crypto program and returns control to the Explorer desktop. The **Ctrl+Q** shortcut can be used for this command.

**Tip** Commonly used File commands can be invoked using shortcut keys or buttons on the toolbar ribbon.

## **Encrypt Menu**

## **Encrypt Menu Commands**

The Encrypt menu provides commands used to edit the contents of the Crypto file encryption list. A short description of each item follows:

### **Encrypt Files**

Encrypts the files currently displayed in the file encryption list. You will be prompted to assign an encryption password and then asked to retype it to verify. **The Ctrl+E** shortcut can be used for this command.

### **Add Files**

Opens the MS Windows Explorer File Browser and allows you to select files to be added to the encryption file list. Multiple files can be specified by Ctrl-Clicking and Shift-Clicking the mouse on items in the file list.

**Tip** You can also drag and drop files directly onto the encryption list to quickly add files for encryption.

### **Remove File**

Removes the currently selected file from the encryption list. You will be prompted to confirm file deletions.

## **Clear Encryption List**

Clears the entire file encryption list. You will be prompted to confirm this command before the file encryption list is cleared.

**Tip** Commonly used Encryption commands can be invoked using shortcut keys or buttons on the toolbar ribbon.

## **Decode Menu**

### **Decode Menu Commands**

The Decode menu provides commands used to edit the contents of the Crypto file decoding list. A short description of each item follows:

### **Decode Files**

Decodes the files currently displayed in the file decoding list. You will be prompted to enter the encryption password you originally assigned to these files when they were encrypted. The **Ctrl+D** shortcut can be used for this command.

### **Add Files**

Opens the MS Windows Explorer File Browser and allows you to select files to be added to the decoding file list. Multiple files can be specified by Ctrl-Clicking and Shift-Clicking the mouse on items in the file list.

**Tip** You can also drag and drop files directly in the decoding list to quickly add files for decoding.

### **Remove File**

Removes the currently selected file from the decoding list. You will be prompted to confirm file deletions.

## **Clear Decoding List**

Clears the entire file decoding list. You will be prompted to confirm this command before the file decoding list is cleared.

**Tip** Commonly used Decoding commands can be invoked using shortcut keys or buttons on the toolbar ribbon.

## **View Menu**

## **View Menu Commands**

The View menu provides commands used to change Crypto display options. A short description of each item follows:

### **Tool Bar**

Use this command to turn the toolbar ribbon on and off. If this item is checked the Crypto toolbar ribbon will be displayed below the menu bar. To hide the toolbar ribbon uncheck this item. Most commonly used Crypto menu commands have a toolbar button. If the toolbar ribbon is turned off you will have to use the normal Crypto menu commands.

### **Status Region**

Use this command to turn the status region on and off. If this item is checked the Crypto status region will be displayed at the bottom of the Crypto window. To hide the status region uncheck this item. The status region displays current program status and will also display a brief description of each menu command as the mouse is moved through these items.

#### **Font**

This item displays the standard MS Windows Font selection dialog. Use this window to select the font face, size and style to be used when displaying files in the encryption and decoding lists. The font information you select will be saved and used whenever Crypto is launched.

### **Minimize on Use**

Minimizes the Crypto window to a button or icon on the taskbar during file encryption and decoding operations. If this item is checked the Crypto window will be minimized during file operations.

### **Always on Top**

Use this command to keep the Crypto window top most on the desktop. When this item is checked the Crypto window will float above all other non-topmost windows on the desktop. This item is useful if you normally run Crypto with a small window that would be easily obscured by other applications. The Ctrl+T shortcut can be used for this command.

Tip Commonly used View commands can be invoked using shortcut keys or buttons on the toolbar ribbon.

## **Help Menu**

## **Help Menu Commands**

The Help menu provides commands used to get help with Crypto operations. A short description of each item follows:

### **Contents**

Opens the Crypto Help window and displays the Table of Contents. The **F1** shortcut can be used for this command.

### **Search**

Opens Crypto Help and displays the Search window. You can use this window to search for specific Crypto help topics.

### **How to Use Help**

Opens a Help window that explains how to use the MS Windows 95/NT Help program.

#### **Register**

Displays the Crypto Shareware Registration Wizard. This wizard allows you to register Crypto for Windows 95/NT for authorized use.

#### **Setup**

Displays the Crypto Explorer Setup property sheet. This window provides options to integrate Crypto with the MS Windows Explorer. Use this window to create MS Explorer Start Menu items and desktop icons.

### **Web Site**

Opens your web browser application and goes directly to the Software Design web site on the Internet.

## **About Crypto**

Displays the Crypto splash box. This window contains program information, the current version of Crypto you are running and a program copyright notice. Click the mouse anywhere in this window to close it.

Tip Commonly used Help commands can be invoked using shortcut keys or buttons on the toolbar ribbon.

# **Toolbar Buttons**

## **Tool Ribbon Buttons**

l,

Most commonly used Crypto menu commands can also be quickly invoked by pressing a button on the toolbar ribbon displayed at the top of the main window. These buttons work exactly the same way as the corresponding menu items that they duplicate. The Toolbar selection on the View menu must be selected to display the toolbar ribbon.

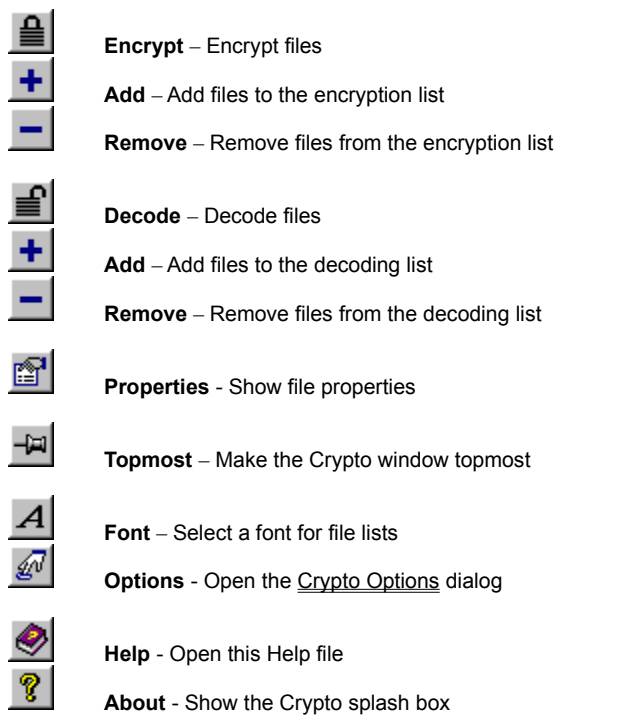

**Tip** A small popup tip window will appear when the mouse pointer is placed over a button. A short description of what each button does can be viewed using this method.

# **Shortcut Keys**

## **Shortcuts**

Shortcut keys allow you to quickly invoke Crypto menu commands without first displaying the menu and then selecting an item from it. The most commonly used Crypto commands can be invoked using the following shortcut keys.

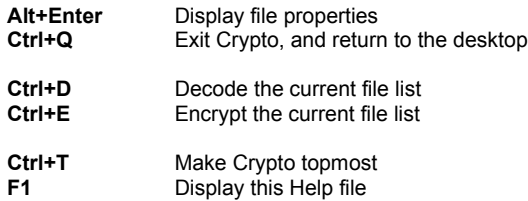

**Tip** The **Ins**, **Del** and **Clear** keys can also be used to quickly add and remove files from the currently selected file list window.

# **Comments and Upgrades**

### **Comments and Suggestions**

If you have comments, questions or find any bugs in Crypto for Windows 95/NT please feel free to contact me on CompuServe.

**Gregory Braun CompuServe: 71613,2175 Email: 71613.2175@compuserve.com Web Site: http://www.execpc.com/~sbd Phone: 1.414.444.8497**

**Web Site**

Visit my web site on the Internet to download the latest versions of all of my software offerings.

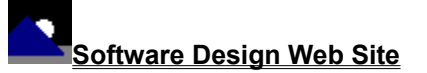

(http://www.execpc.com/~sbd)

## **Release History**

### **Crypto for Windows 95/NT Release History**

- **v2.0** Original in-house development and testing of MS Windows 95/NT conversion using the Microsoft Win32 SDK.
- **v2.1** Added 95/NT splash box for release.
- **v2.2** Fixed several minor bugs.
- **v2.3** Added MS Windows 95/NT Help file.
- **v2.4** Replaced the CRYPTO.INI file with MS Windows 95/NT System Registry entries. Added the Crypto Explorer Setup dialog box Fixed several minor bugs.
- **v2.5** Added a tool bar ribbon and ListView file windows.
- **v2.6** Added missing string resources to the executable.
- **v2.7** Converted the Crypto Options dialog box to a three-tab property sheet. Fixed a bug that prevented proper window repositioning when the MS Explorer Taskbar was placed along the left edge or at the top of the desktop and the Auto Hide option was active.
- **v2.8** Fixed several minor bugs.
- **v2.9** Fixed a bug that prevented a large number of files to be selected when using the standard MS Windows File Browser dialog box. Crypto now behaves like a true Taskbar Tray application when the Place Icon in the Taskbar Tray option is selected. Several other minor bugs have been fixed.
- v3.0 Added the **Shareware Registration Wizard**. Fixed several minor bugs.
- **v3.1** Added a setting to optionally remove the original file after conversion operations. Improved the encryption algorithm used to encode files. Fixed several minor bugs.

**Last Update** April 6th, 1998

## **Web Site**

Visit my web site on the Internet to download the latest versions of all of my software offerings.

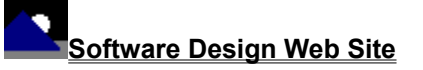

(http://www.execpc.com/~sbd)

## **System Registry**

## **Crypto for Windows 95/NT System Registry Key**

Crypto for Windows 95/NT stores configuration settings in the MS Windows 95/NT System Registry. These settings are updated automatically while Crypto is running. There is no need to edit these settings manually.

If you insist upon editing these settings, you do so at your own risk. Crypto automatically updates registry entries when it exits. If you wish to edit these settings make sure Crypto is not running while you edit them. If Crypto is currently running your editing changes will be overwritten when Crypto exits.

Crypto for Windows 95/NT stores configuration settings in the following system registry key:

HKEY\_CURRENT\_USER Software Software by Design Crypto for Windows 95/NT *Section Label = Value*

**Warning** There is no need to edit these settings manually. Crypto will automatically maintain these settings for you. If you do edit these, you do so at your own risk.

## **Removing Crypto**

### **Removing Crypto for Windows 95/NT**

If you find that Crypto for Windows 95/NT does not meet your data encryption needs you can remove it from your computer system by simply deleting the following files from your hard drive.

All of these files will be located in the folder that you originally installed Crypto in.

The default location for all Crypto for Windows 95/NT program files is the **C:\Program Files\Software by Design** folder. Unless you specified a different folder when you ran SETUP.EXE you will find the Crypto files here.

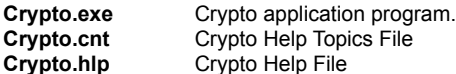

If you have opened and used the Crypto for Windows 95/NT Help files your system may contain the following two (2) files. These files are created by the standard MS Windows 95/NT Help program WinHlp32.exe. These files may also be safely removed.

- **Crypto.gid** MS Windows Help settings file. This file contains the Crypto Help window size and desktop location as well as any bookmarks you may have created.
- **Crypto.fts** MS Windows Help word database. This file is created when you build a custom word list for Crypto Help files. This file is used to search for words and phrases in the Crypto Help files.

Crypto for Windows 95/NT does not use any custom DLL files or system drivers. If you delete the files mentioned above from your system's hard drive you will have completely removed Crypto from your computer system.

**Note** If you have installed Crypto shortcuts on the MS Explorer Start Menu use the **Help | Setup** command to remove the shortcuts you created before you delete the Crypto files mentioned above.

## **Software Design Web Site**

## **Software Design**

You can download the latest versions of all of my software from my web site on the Internet. I post the latest releases of my software there first. Click your mouse on the link listed below to visit the Software Design web site.

## **Software Design Web Site**

(http://www.execpc.com/~sbd)

## **Software Titles**

The following software titles are available at my web site on the Internet and can also be found on CompuServe, ExecPC, MSN and ZD Net.

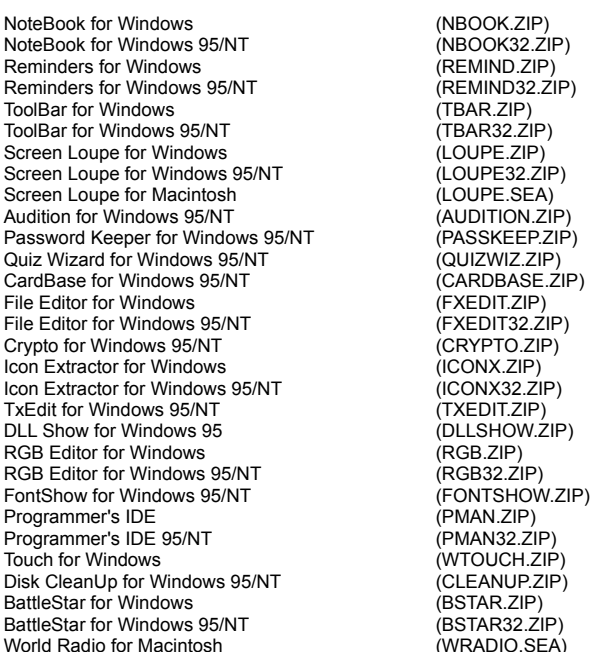

**Note** The latest versions of my software programs are always posted on my web site first. Versions found on the other online services may be earlier releases.

# **BBS and Internet Operators**

## **Webmasters**

Please upload the original ZIP file intact and title the submission:

"**Crypto for Windows 95/NT v3.1**" .<br>--Author Gregory Braun

**Web Site**

Visit my web site on the Internet to download the latest versions of all of my software offerings.

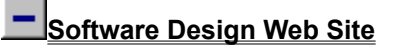

(http://www.execpc.com/~sbd)

**Note** This site also supports anonymous FTP transfers.

## **What is Shareware**

### **The concept of "Shareware"...**

Shareware, also known as user supported software and other names, is a concept not understood by everyone. The author of Shareware retains all rights to the software under the copyright laws while still allowing free distribution. This gives the user the chance to freely obtain and try out software to see if it fits their needs. Shareware should not be confused with Public Domain software even though they are often obtained from the same sources.

If you continue to use Shareware after trying it out, you are expected to register your use with the author and pay a registration fee. What you get in return depends on the author, but may include a printed manual, free updates, telephone support, etc. Only by paying for the Shareware you use do you enable the Shareware author to continue to support his software and create new programs. Considering that the Shareware registration fees are almost always far less than the purchase price of comparable commercial software it's obvious that Shareware is a good deal for everyone.

There are real advantages to you in the Shareware system. You get to try out software to make sure it is compatible with your hardware and that it fits your needs before you "buy" it with your registration. The author saves the expense of advertising, packaging and distribution and passes the savings on to you. Plus, most Shareware authors are much more accessible than commercial software sources so that your questions and suggestions are much more likely to be responded to.

*Thank you for your support*.

## **Registering Crypto for Windows 95/NT**

### **Registering Crypto**

Crypto for Windows 95/NT is distributed as shareware. You may evaluate it free of charge for 30 days. After 30 days if you continue to use Crypto for Windows 95/NT you are required to register it. If after evaluating Crypto for 30 days you decide not to register it you are required to remove it from your computer.

Registration entitles you to unlimited free updates and telephone support.

You can register Crypto for Windows 95/NT by mailing the Order Form provided with this software. When you register Crypto for Windows 95/NT you will receive your registration code by E-Mail, or optionally you may request that your registration code be mailed to you.

The software you are currently using is a fully functioning program. There are no time limitations built into the software to restrict its continued use and no program features have been disabled. As a registered user you will however be able to disable the initial splash box that appears when Crypto for Windows 95/NT is first launched.

To register your copy of Crypto for Windows 95/NT select the **Help | Register** menu command. The Shareware Registration Wizard will be displayed when this menu command is selected. Use this window to fill in the following entry fields:

## **User Name**

Enter the user name you originally specified when you ordered Crypto for Windows 95/NT.

### **Organization**

Enter the name of your organization as originally specified when you ordered Crypto for Windows 95/NT. If you did not specify an organization name leave this field blank.

### **Registration**

Enter the registration code that was provided to you. Enter your registration code exactly as provided. Do not include spaces when entering your registration code.

**Note** The registration code was provided to you when you purchased Crypto for Windows 95/NT. Refer to the notification letter that was mailed to you or the E-Mail message you received for your personal shareware registration code.

### **Show Splash Box at Startup**

This box will be initially checked if you have not registered Crypto for Windows 95/NT. When you successfully register your copy of Crypto this box will automatically be unchecked for you. If you wish to see the splash box when Crypto is launched return to this Registration Wizard and check this box.

### **OK**

Press this button after you have filled out the Shareware Registration Wizard to complete Crypto for Windows 95/NT shareware registration.

## **Cancel**

Press this button to close the Shareware Registration Wizard without making any changes.

### **Help**

Press this button to open the Crypto Help window and go directly to the Registering Crypto topic.

# **Purchasing Information**

### **Purchasing Information**

Crypto for Windows 95/NT is distributed as shareware. You may evaluate it free of charge for 30 days. After 30 days if you continue to use Crypto for Windows 95/NT you are required to register it. If after evaluating Crypto for 30 days you decide not to purchase it you are required to remove it from your computer.

Registration entitles you to unlimited free updates and telephone support.

You can register Crypto for Windows 95/NT by mailing the **Order Form** provided with this software. When you register Crypto for Windows 95/NT you will receive your registration code by E-Mail, or optionally you may request that your registration code be mailed to you.

The software you are currently using is a fully functioning program. There are no time limitations built into the software to restrict its continued use and no program features have been disabled. As a registered user you will however be able to disable the initial splash box that appears when Crypto for Windows 95/NT is first launched.

## **Single User Licensing**

Individual users can register Crypto for Windows 95/NT for \$20.00 dollars. If you would also like a 3 ½" floppy disk sent to you please add an additional \$5.00 dollars. Registration entitles you to unlimited free updates and telephone support. You can always download the latest release of Crypto directly from the Software Design web site on the Internet. Print the Crypto for Windows 95/NT Order Form and mail it with your check to become a registered user of Crypto for Windows 95/NT.

### **Site Licensing**

Crypto for Windows 95/NT can also be registered for use at an entire site for \$250.00 dollars. If you would like to install and use Crypto on multiple workstations at a single location choose this type of licensing. Registration includes a 3 ½" floppy disk and entitles you to unlimited free updates and telephone support. You can always download the latest release of Crypto directly from the Software Design web site on the Internet. Print the Crypto for Windows 95/NT Order Form and mail it with your check to become a registered user of Crypto for Windows 95/NT.

### **Corporate Licensing**

Crypto for Windows 95/NT can also be registered for use at multiple sites for \$1000.00 dollars. If you would like to install and use Crypto on multiple workstations at multiple locations choose this type of licensing. Registration includes a 3 ½" floppy disk and entitles you to unlimited free updates and telephone support. You can always download the latest release of Crypto directly from the Software Design web site on the Internet. Print the Crypto for Windows 95/NT Order Form and mail it with your check to become a registered user of Crypto for Windows 95/NT.

## **Crypto for Windows 95/NT Order Form**

To print this order form, press the **Print** button above, or select **Print Topic** from the **File** pull-down menu.

To order by check, send this order form and a check to:

**Gregory Braun P.O. Box 1307 Milwaukee, WI 53201-1307 U.S.A.**

Payments must be in US dollars drawn on a US bank, or you can send international postal orders in US dollars.

All orders are subject to the License Agreement.

Customer information is considered confidential and will not be shared or distributed to any third parties.

Registered users of Crypto for Windows 95/NT are entitled to unlimited free program updates.

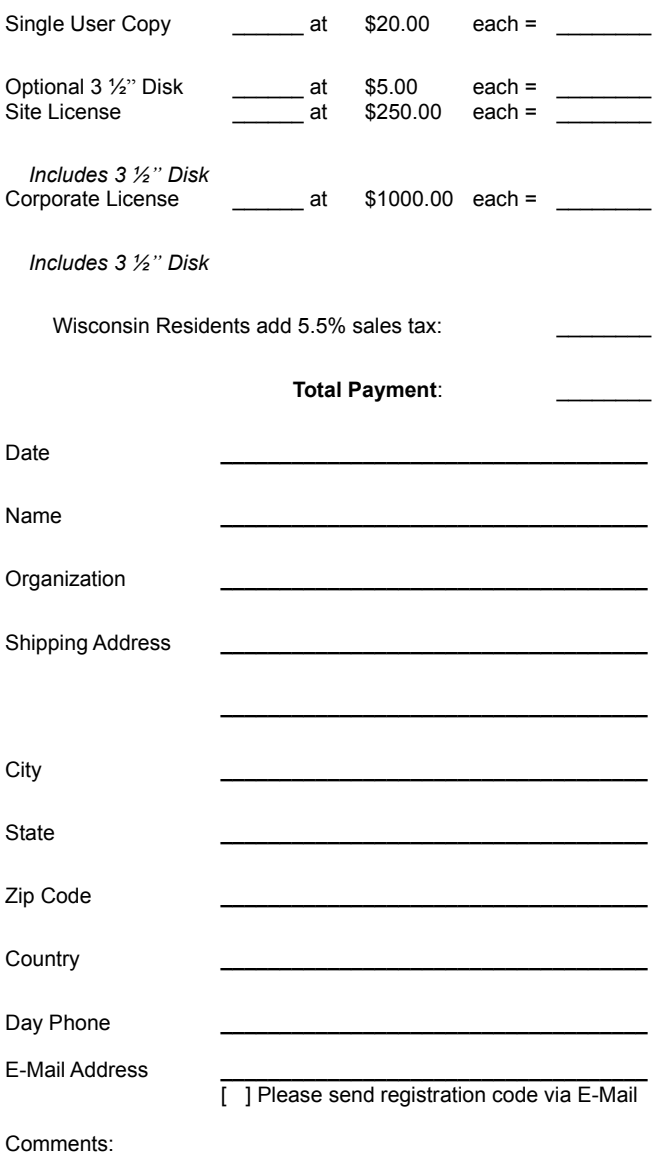

## **License Agreement**

### **License Agreement**

You should carefully read the following terms and conditions before using this software. Unless you have a different license agreement signed by Gregory Braun, your use of this software indicates your acceptance of this license agreement and warranty.

### **Registered Version**

One registered copy of Crypto for Windows 95/NT may either be used by a single person who uses the software personally on one or more computers, or installed on a single workstation used nonsimultaneously by multiple people, but not both.

### **Site License**

Any number of users at a single location may access the registered version of Crypto for Windows 95/NT through a network, provided that you have obtained a site license for the software covering all workstations that will access the software through the network. Any number of users at a single location can install and use the software on one or more computers or workstations.

### **Corporate License**

Any number of users at any number of locations may access the registered version of Crypto for Windows 95/NT through a network, provided that you have obtained a corporate license for the software covering all workstations that will access the software through the network. Any number of users at any number of locations can install and use the software on one or more computers or workstations.

#### **Software Updates**

Registered users of Crypto for Windows 95/NT are entitled to unlimited free program updates. Software updates can be downloaded directly from the Software Design web site on the Internet.

### **Governing Law**

This agreement shall be governed by the laws of the State of Wisconsin.

### **Disclaimer of Warranty**

THIS SOFTWARE AND THE ACCOMPANYING FILES ARE SOLD "AS IS" AND WITHOUT WARRANTIES AS TO PERFORMANCE OR MERCHANTABILITY OR ANY OTHER WARRANTIES WHETHER EXPRESSED OR IMPLIED. NO WARRANTY OF FITNESS FOR A PARTICULAR PURPOSE IS OFFERED.

Good data processing procedure dictates that any program be thoroughly tested with non-critical data before relying on it. The user must assume the entire risk of using the program. ANY LIABILITY OF THE SELLER WILL BE LIMITED EXCLUSIVELY TO PRODUCT REPLACEMENT OR REFUND OF PURCHASE PRICE.